# **Novità di AddCAD 2017**

AddCAD 2017 è compatibile con AutoCAD dalla versione 2007 alla versione 2017 e con AutoCAD LT dalla versione 2007 alla versione 2015.

Presenta numerose e interessanti innovazioni in grado di migliorare notevolmente la capacità di progettazione architettonica. Le principali novità sono illustrate nella presente scheda tecnica e nella dimostrazione su Youtube che può essere vista usando il seguente link:

#### [https://youtu.be/qggG14Z\\_Wds](https://youtu.be/qggG14Z_Wds)

### **Muri 3d rastremati.**

Nel passato AddCAD permetteva di avere muri a sezione variabile in orizzontale, in questa versione è possibile avere anche sezioni variabili in verticale e quindi di ottenere muri cosi detti rastremati.

Nell'immagine qui a fianco è possibile vedere un disegno esempio con muri rastremati. Si noti come vengono gestiti sia muri a spessore variabile sia la rastremazione verticale, anche in modo combinato e che le aperture si adattano perfettamente alla sezione del muro.

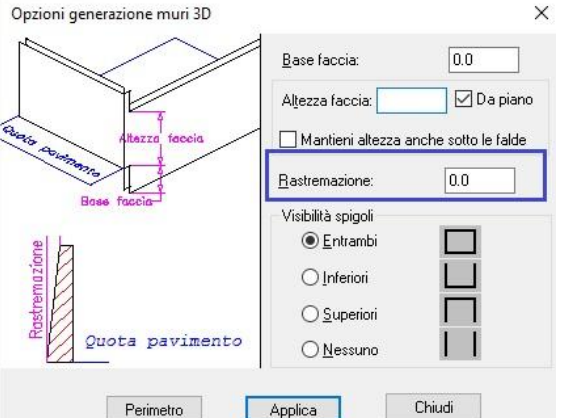

Per poter

generare muri rastremanti è stato modificato il comando 'Opzioni muri 3D' (DDMURO). Come è noto, con questo comando è possibile specificare un altezza muri diversa da quella di piano e altre proprietà non standard. Nella nuova finestra di dialogo è stato inserito un ulteriore dato che tiene conto della rastremazione. Si tenga presente che il valore di questo parametro è positivo in caso di rastremazione vera e propria (spessore alla base maggiore di quello a soffitto). Se si assegna un valore negativo, il muro viene allargato verso l'alto, cosa molto rara nella

pratica.

## **Comando per tagliare oggetti (TrimOggetti)**

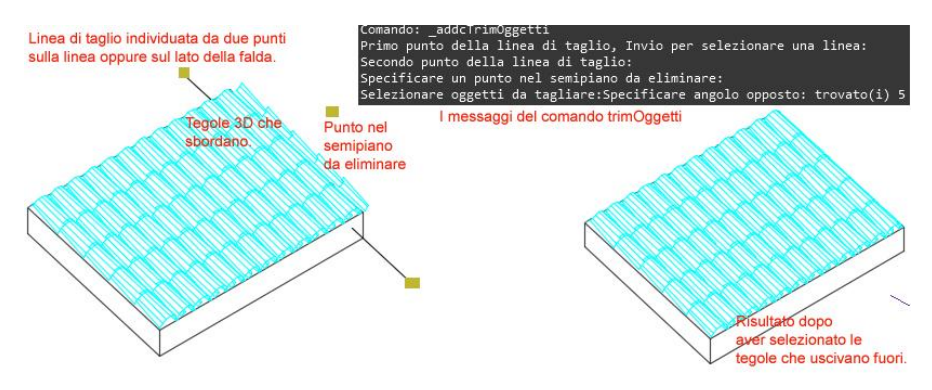

Il nuovo comando TrimOggetti taglia oggetti parametrici e blocchi generici in base ad una linea di sezione. Questo comando risulta molto utile in tanti casi ed è di semplice utilizzo. Si consideri ad esempio l'inserimento delle tegole 3d sulle coperture, innovazione

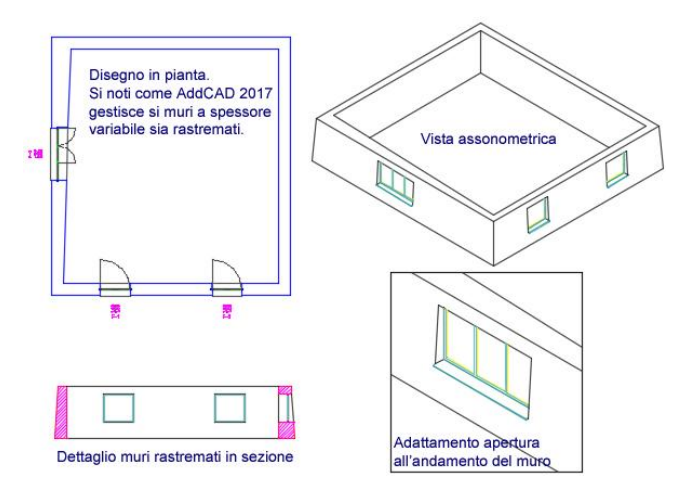

introdotta nella versione 2016. Sappiamo che uno dei problemi era la sporgenza fuori dalla falda dei coppi, a meno che non sia stato calcolato con esattezza la distanza di posa. Con questo comando è facile tagliare tutte le tegole lungo il lato della falda. L'immagine sopra mostra in alto a destra la sequenza delle richieste fatte dal comando. In pratica viene chiesto di definire la linea di taglio selezionando una linea o semplicemente due punti, e di indicare un punto nel semipiano da eliminare. Ovviamente alla fine occorre selezionare uno o più oggetti. Gli oggetti devono essere blocchi e le entità tagliate da questo comando sono le superfici 3D, le linee e i tratteggi. Un altro esempio di applicazione di questo comando è l'adattamento di elementi architettonici alla forma dei vani. Vediamo nel prossimo esempio una scala che va adattata al muro che non è ortogonale.

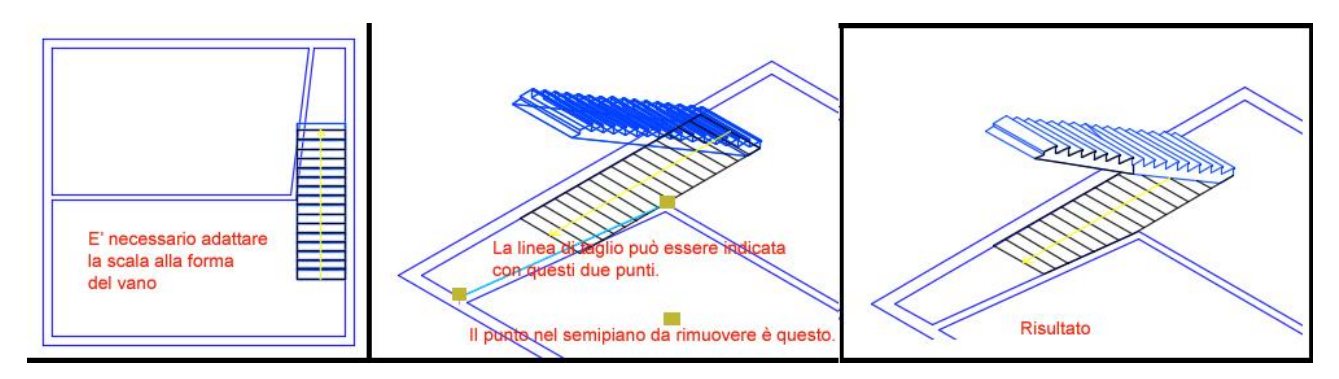

### **Dati termici, informazione sui vani ed esportazione dati**

Da molti utenti è pervenuta la richiesta di poter visualizzare i dati utili per il calcolo del fabbisogno termico. Non tanto quello di avere le caratteristiche fisiche dell'involucro, in quanto AddCAD non ha un database di componentistica, ma quanto avere le dimensioni, gli orientamenti ed esposizioni delle pareti con relative forature ed inoltre avere le dimensioni dei solai e pavimenti con relative esposizioni. Una volta disponibile questi dati diventa più semplice interfacciarsi con un programma di termotecnica. In questa versione proponiamo un modulo in grado di visualizzare ed esportare queste informazioni in un file xml leggibili e gestibili da vari lettori xml.

Guardiamo l'esempio nell'immagine nella pagina seguente. Notiamo una semplice planimetria con a fianco il simbolo Nord. E' necessario inserire questo simbolo perché in base alla sua rotazione il programma calcola l'orientamento delle pareti. Notiamo ancora il solaio a pavimento e quello di copertura. E' consigliabile inserire gli elementi solai e coperture. Partendo da questi elementi AddCAD 2017 è in grado di calcolare l'area e i volumi netti dei vani e delle coperture. Infine abbiamo definito nuove etichette e tabelle vani che permettono di specificare se un vano è riscaldato o meno. Un esempio di etichetta è

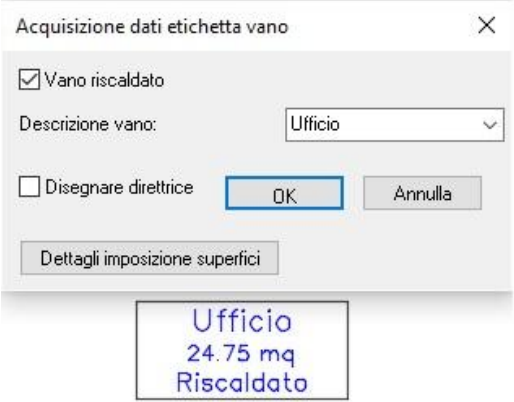

illustrato qui a fianco. Questa distinzione, oltre ad essere di per se importante, influisce sul calcolo delle aree e volumi lordi dei vani.

#### **Comando Infotermo**

La figura dell'esempio mostra il comando InfoTermo in azione. Viene chiesto di selezionare l'etichetta di un vano e dopo averla selezionata si apre una finestra di dialogo divisa in tre parti. In alto vengono visualizzate informazioni sulle dimensioni del vano. In fondo a destra in alto vi un pulsante '*Seleziona*', è possibile selezionare un vano diverso nel disegno senza uscire dal comando. Questo permette una rapida ispezione dei vari vani. Nella parte centrale viene visualizzato l'elenco degli elementi che delimitano il vano (pareti, pavimenti, solai e coperture). Selezionando una parete nell'elenco, nella parte inferiore della finestra di dialogo viene visualizzato l'elenco delle forature della parete. Si noti che dopo aver selezionato l'etichetta di un vano vengono evidenziati, nel disegno, i contorni delle aree netta e lorda, rispettivamente con colore verde e celeste. Se selezioniamo nell'elenco un elemento copertura o pavimento vengono evidenziati i contorni di questi elementi di competenza del vano.

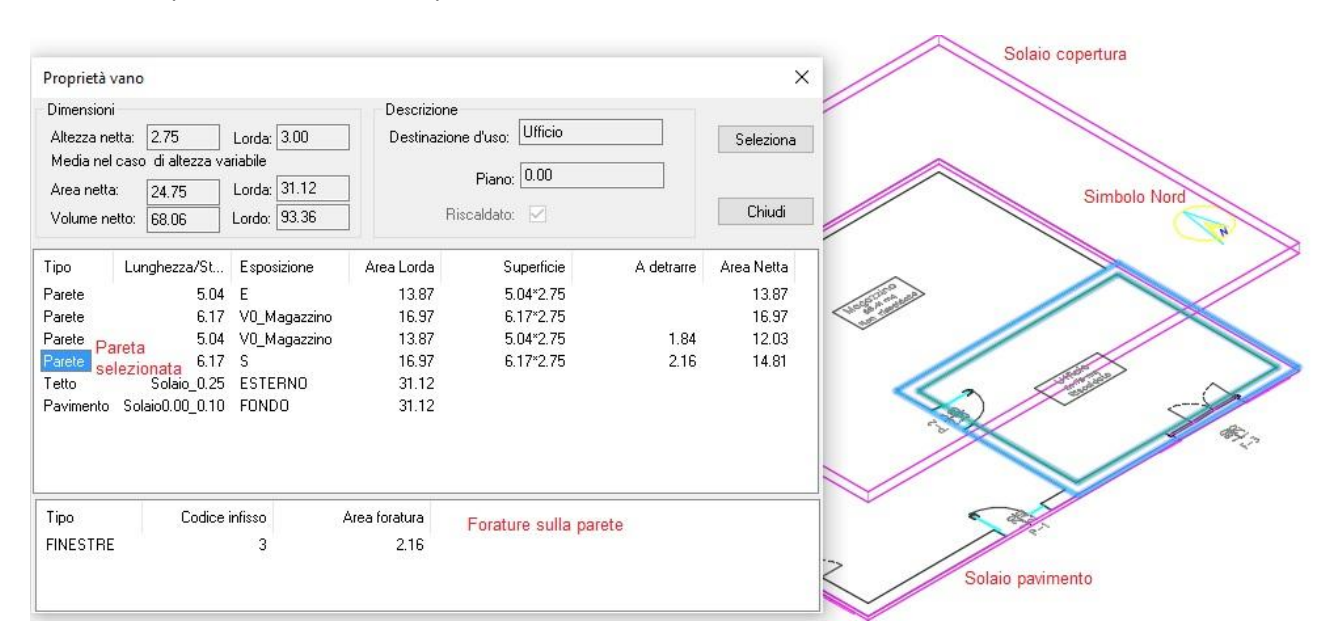

#### **Estrazione in un file xml.**

Il comando Xtermo crea un file in formato Xml. Chiede semplicemente il nome del file e dove crearlo e se non vi sono errori, come ad esempio l'assenza del simbolo Nord o la mancanza di coperture, scrive tutte le informazioni nel file. Questo file è molto utile in quanto oltre alla possibilità di essere letto in automatico da programmi in grado di farlo, permette una facile compilazione dei progetti con il programma di analisi termiche. Nell'immagine a fianco vediamo la visualizzazione del file usando un comune visualizzatore di file Xml, nel nostro caso 'XML-viewer', un lettore xml di libero dominio. A sinistra troviamo una struttura ad albero dove abbiamo l'elenco dei vani riconoscibili anche dalla quota pavimento e destinazione d'uso. Per ogni vano troviamo all'interno gli elementi che lo delimitano dove ogni elemento a sua volta può avere delle forature al suo interno. Qualsiasi elemento selezioniamo a sinistra, sul lato destro troveremo i valori relativi all'elemento

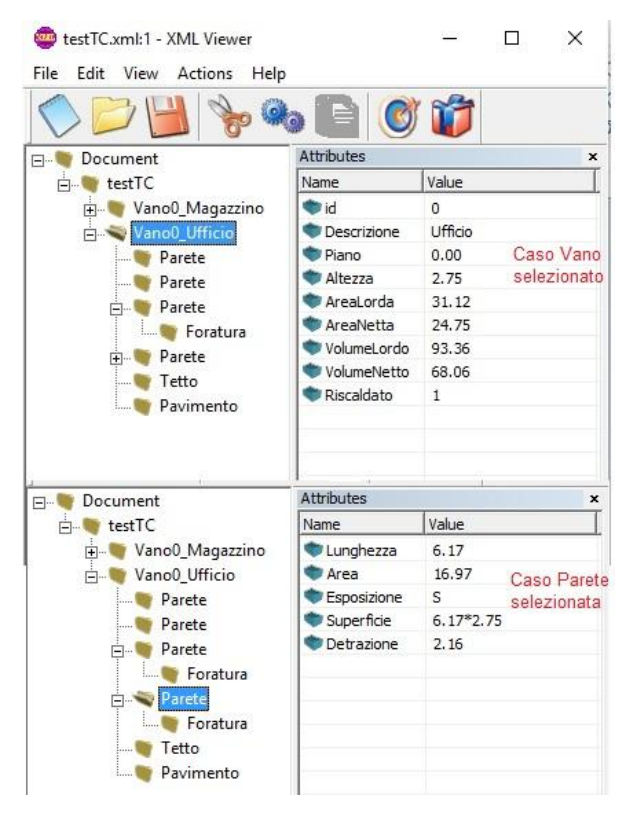

selezionato. Nell'immagine a fianco sono state riprodotte, come esempio, le due tabelle dei valori relative ai dati vani (in alto) e ai dati di una parete (in basso).

# **Planimetrie Docfa**

Dopo un anno dal rilascio di AddCAD 2016 nella quale furono introdotti i comandi per ricavare automaticamente le planimetrie Docfa abbiamo raccolto tutta una serie di suggerimenti per migliorare ulteriormente il modulo Docfa.

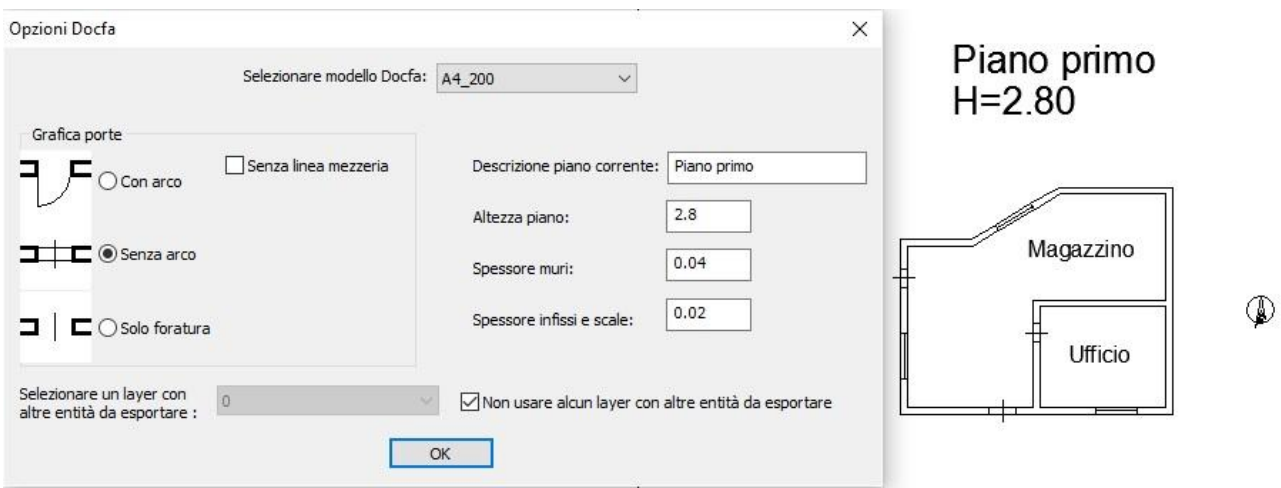

Come si vede dalla nuova finestra di dialogo vi sono numerose opzioni e parametri in più sfruttabili per la creazione della planimetria.

E' possibile scegliere il tipo di grafica per le porte perché a seconda dell'ufficio vengono accettate forme diverse. Eventualmente è possibile sopprimere anche la

lineetta di mezzeria. E' possibile definire un piano e un'altezza piano, informazioni necessarie che vengono automaticamente inserite nella planimetria Docfa.

Piano primo  $H = 2.80$ 

Inoltre è possibile assegnare i valori per gli spessori delle linee, spessori differenti per quanto riguarda i muri e le forature o scale. Questi valori hanno effetto quando si inseriscono gli elaborati grafici nel programma Docfa, nel quale la visualizzazione dell'elaborato risulterà certamente più leggibile e curato. Nell'immagine a fianco viene riportato la visualizzazione o la stampa fatta da Docfa dove si possono notare i differenti spessori per i muri e per le forature.

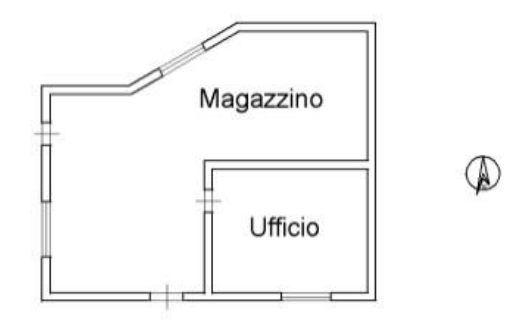